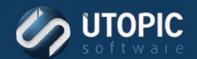

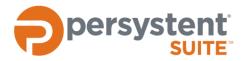

**Persystent Suite 6.0** 

# **BACKUPS AND REPOSITORY MAINTENANCE**

#### **Overview**

Persystent Suite is comprised of various server-based components. The purpose of this document is to define what site-specific data that should be backed up and the procedures for properly backing up Persystent Suite servers. This document also covers the procedures used to clean up unused files in the shared repository.

- Backing up the Persystent SQL Database
- **Backing up Shared Repository**

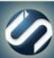

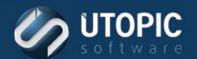

### **Backing Up the Persystent SQL Database**

#### Requirements

Microsoft SQL Server 2012 or later with Management Studio

#### **Additional Information**

- Persystent Suite utilizes two SQL databases called Persystent.DB and Persystent.Repository.Data. These database should be backed up in accordance with your existing SQL backup software procedures. If Persystent Suite is the only SQL Database in your environment, then Persystent recommends to back up the databases using the internal SQL backup function.
- Backups can be configured with SQL built in backup functions or using a third party SQL backup agent (i.e. Symantec Backup Exec SQL backup agent). This document outlines the basic backup functions provided within the SQL application. Consult your backup vendor's documentation for SQL agent backup procedures.

#### **Procedure Overview**

The example in this document will concentrate on using the SQL 2012 Management Studio when backing up the database. The procedure to configure Microsoft SQL Server 2012 backups is as follows:

- Use the Maintenance Wizard to define and schedule the backup job.
- You may utilize a third party SQL backup agent like Symantec Backup Exec, please contact your backup administrator for further assistance.

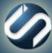

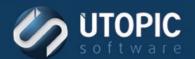

### To Backup Microsoft SQL 2012 Database

1. SQL 2012 provides the administrator with a maintenance plan wizard which steps through the process of creating a backup job and schedule. Run the Maintenance Wizard by right-clicking on Maintenance Management Plans in SQL 2012 Management Studio.

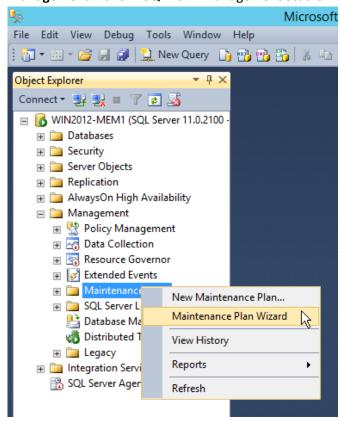

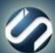

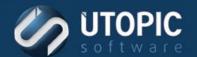

2. Click the **Next** button to start the Wizard.

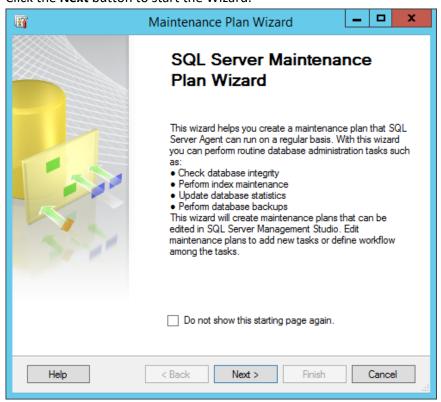

3. Create a **Name** for the backup plan.

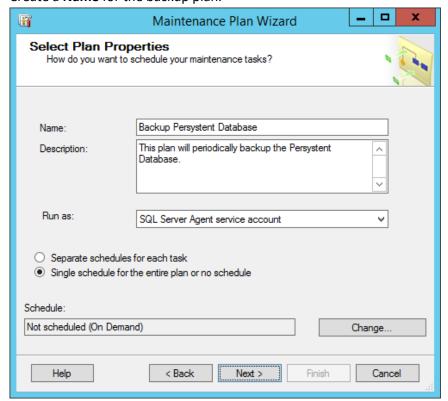

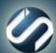

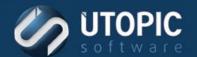

4. Then click on the **Change** button to edit the schedule for the plan. Schedule the backup for the desired time and days of the week. Click **OK**, then click **Next**.

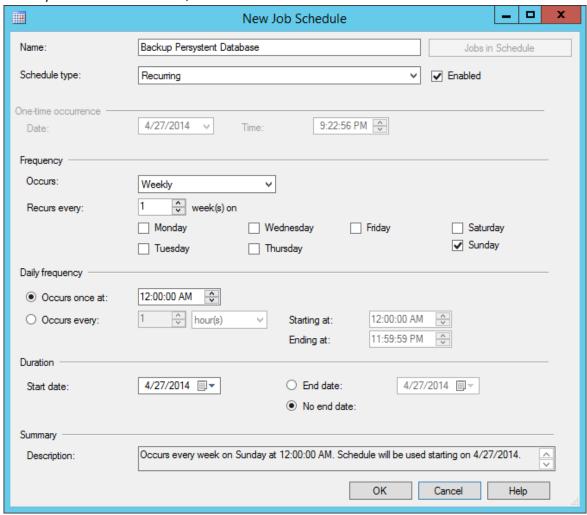

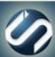

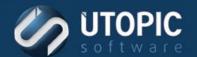

5. Select the specific tasks to perform. In this step, select **Back Up Database (Full)** task. Click **Next**.

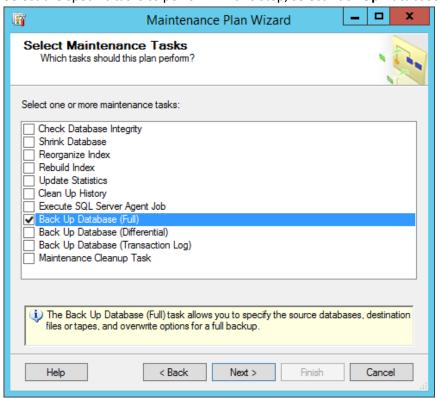

6. Then select the order of tasks to run. Click **Next**.

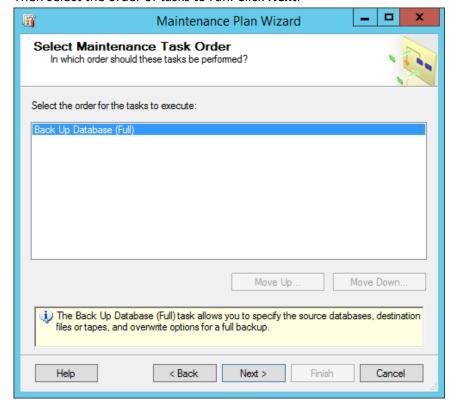

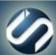

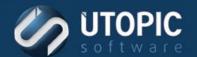

7. Select the Specific Databases Persystent.DB and Persystent.Repository.Data in the dropdown menu, then click OK.

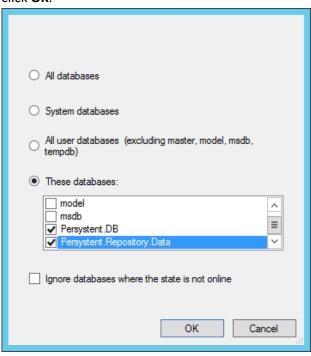

8. Select the directory in which to store the backup database. Click **Next**.

| Create a backup file for every database  |                                                                         |      |  |
|------------------------------------------|-------------------------------------------------------------------------|------|--|
| Create a sub-directory for each database |                                                                         |      |  |
| Folder:                                  | C:\Program Files\Microsoft SQL Server\MSSQL11.MSSQLSERVER\MSSQL\Backets | ckup |  |
| Backup file extension:                   | E                                                                       | oak  |  |
| Verify backup integrity                  |                                                                         |      |  |

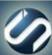

9. Select the report options desired. Click Next.

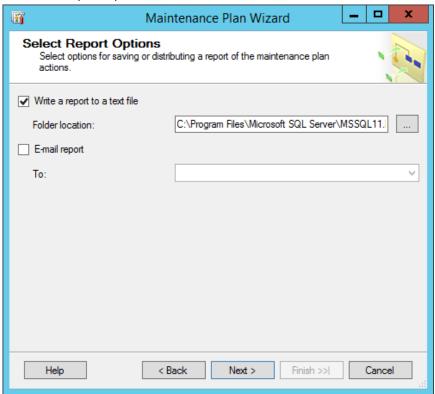

10. Complete the Wizard. Click Finish.

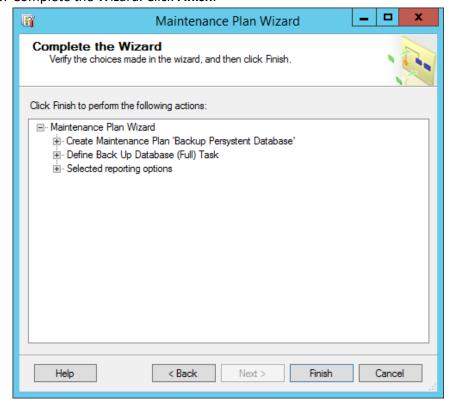

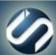

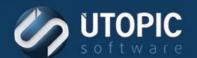

11. Ensure that the file location that the SQL database backups reside in are being backed up by your backup administrator.

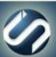

# **UTOPIC** TECHNICAL BRIEF

### **Backing Up Shared Repository, Images, and Host Information**

The following is a list of directories used in the Persystent Suite installation and what information is stored in each of these directories.

- **Program Files\Utopic Software\Server\RepositoryFiles** location of all shared files. This will be the largest directory in your repository.
- Program Files\Utopic Software\Server\ImageFiles location of all base image pointer files.

#### **Procedure Overview**

The procedure to back up the repository including base images, client repair points, and backed up profiles is as follows:

- Copy the above folders to an alternate location on a network or another drive.
- Back up the copied files using desired back up application.

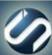

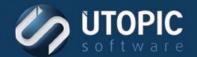

## **UTOPIC**

**Utopic Software** 1215 E 6th Avenue Tampa, FL 33605

813.444.2231

support@utopicsoftware.com

#### Copyright © 2017 Utopic Software.

All rights reserved. Printed in the United States of America.

Information in this document is subject to change without notice. Persystent Software makes no warranties, express, implied, or statutory, as to the information in this document. This document contains proprietary information protected by copyright. No part of this document may be reproduced or transmitted in any form or by any means, electronic or mechanical, without written permission of Utopic Software, 1215 E 6th Avenue, Tampa, FL 33605, except as specified in the Product Warranty and License Terms.

Persystent® Suite logos are registered trademarks; Persystent Suite is a trademark of Persystent Software.

Microsoft, Windows Server 2012, Windows Server 2008, Windows Server 2003, Windows XP, Windows Vista, Windows 7, Windows 8/8.1, Active Directory, SQL Server, SQL Express, and .NET are either registered trademarks or trademarks of Microsoft Corporation in the United States and/or other countries.

All other registered trademarks and service marks mentioned are the property of their respective owners.

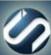